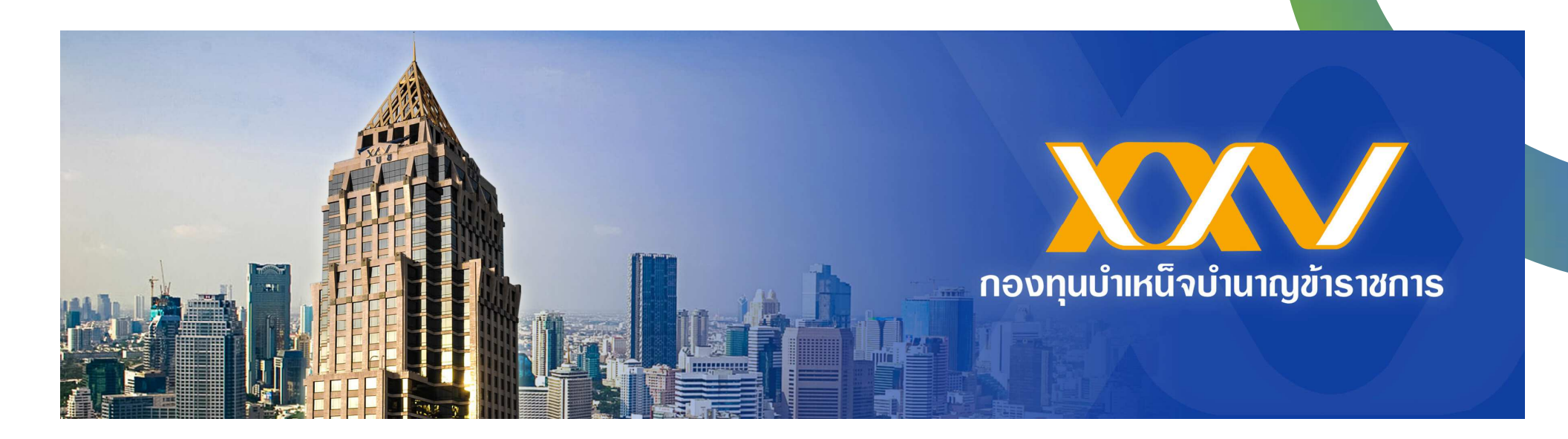

# **แนะนําวิธีการเข้าใช้งาน MCS-WEB เมนู 7 "รายงานสมาชิกพ้นสภาพ"**

เข้า google พิมพ์คำว่า "MCS WEB" แล้วกดค้นหาหรือ enter

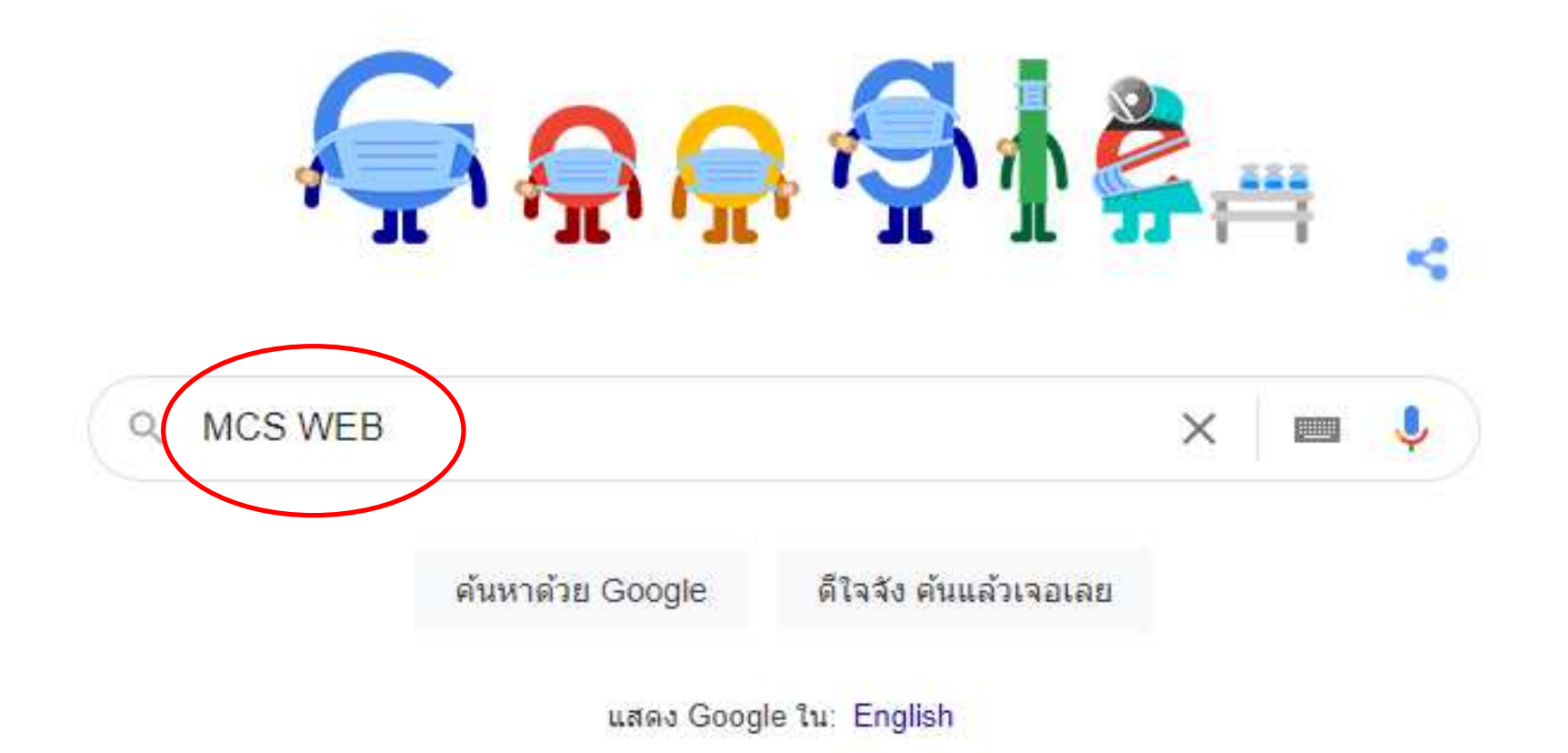

#### **จะพบ link เขาเว็บไซต
 MCS WEB ตามภาพ**

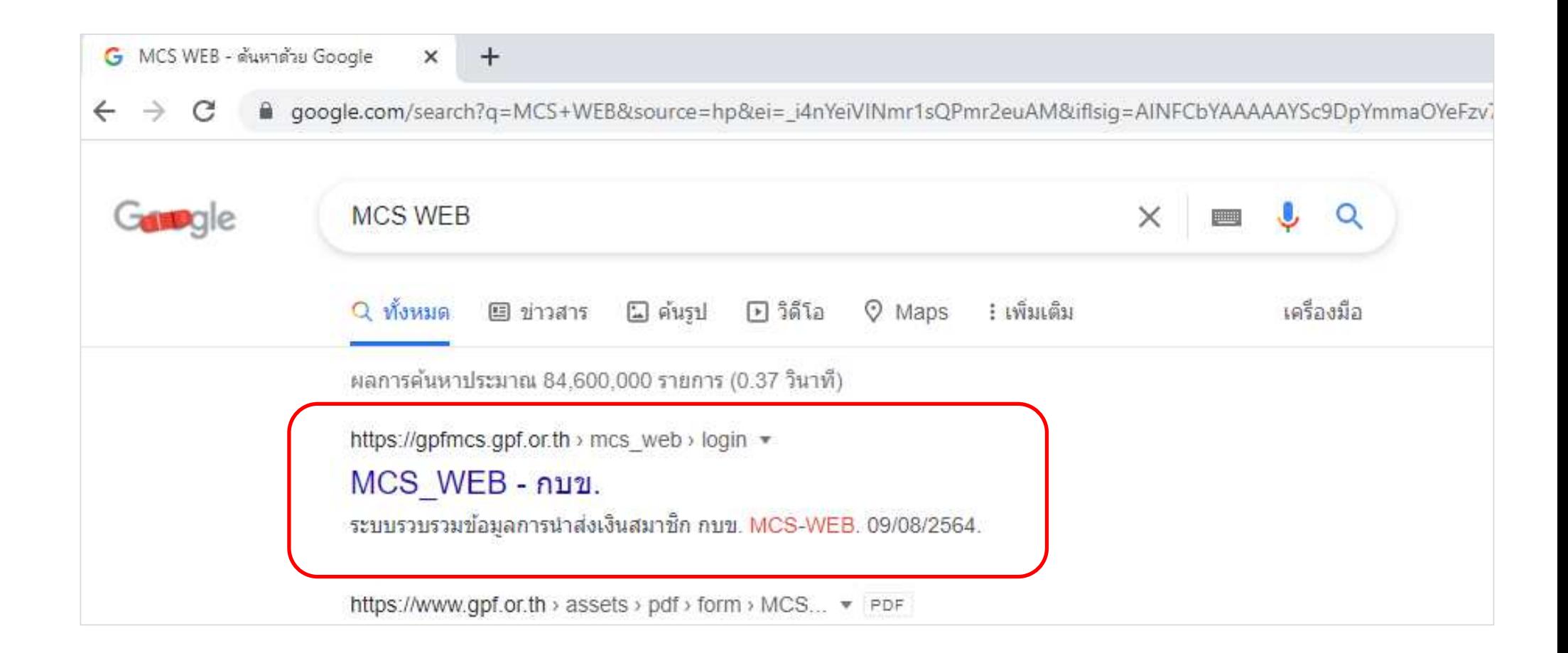

# **หนา Login MCS-WEB กรอกรหัสผูใช และรหัสผาน เพื่อเขาสูระบบ**

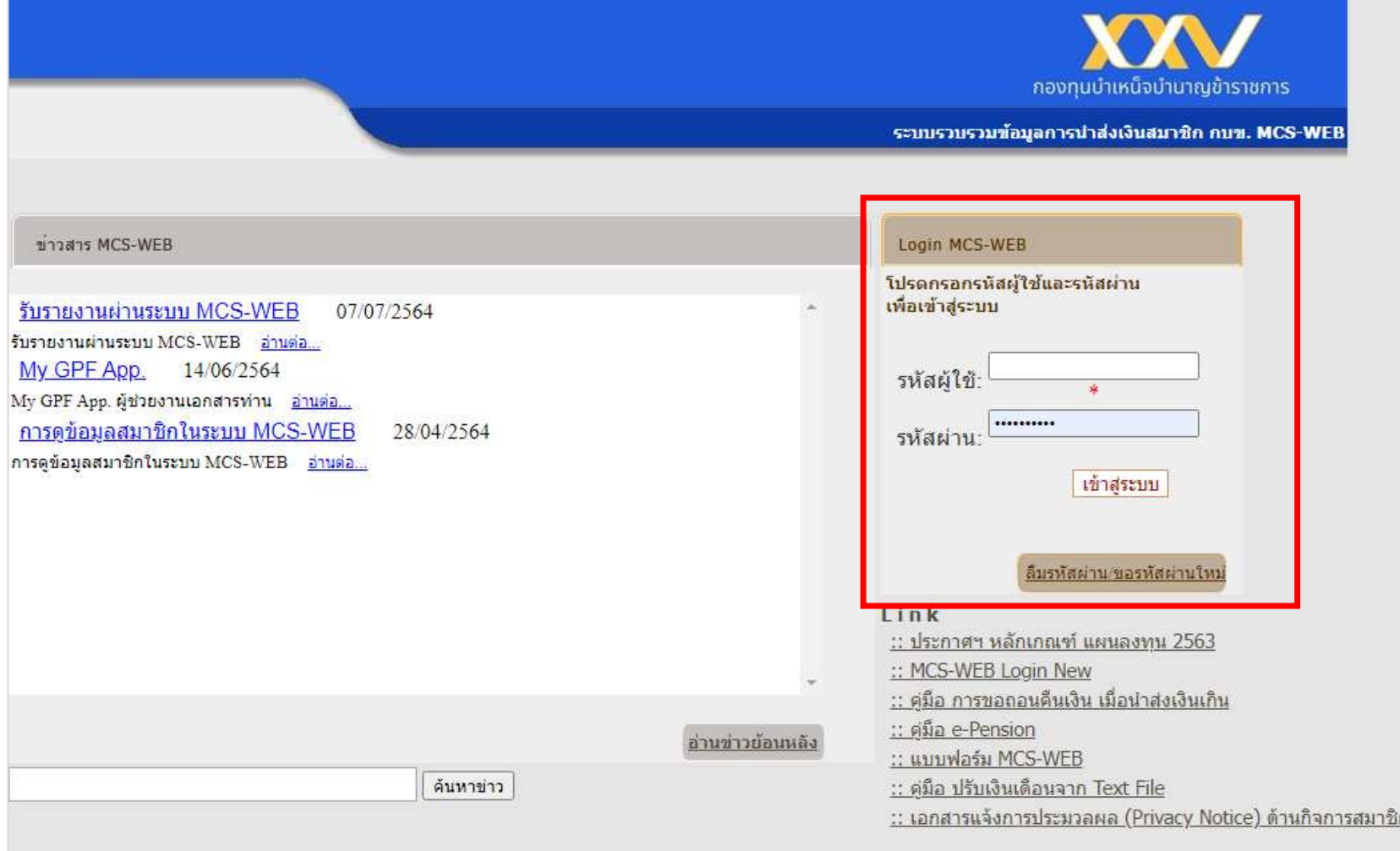

#### **กรณีลืมรหัสผาน ใหกด "ลืมรหัสผาน/ขอรหัสผานใหม"**

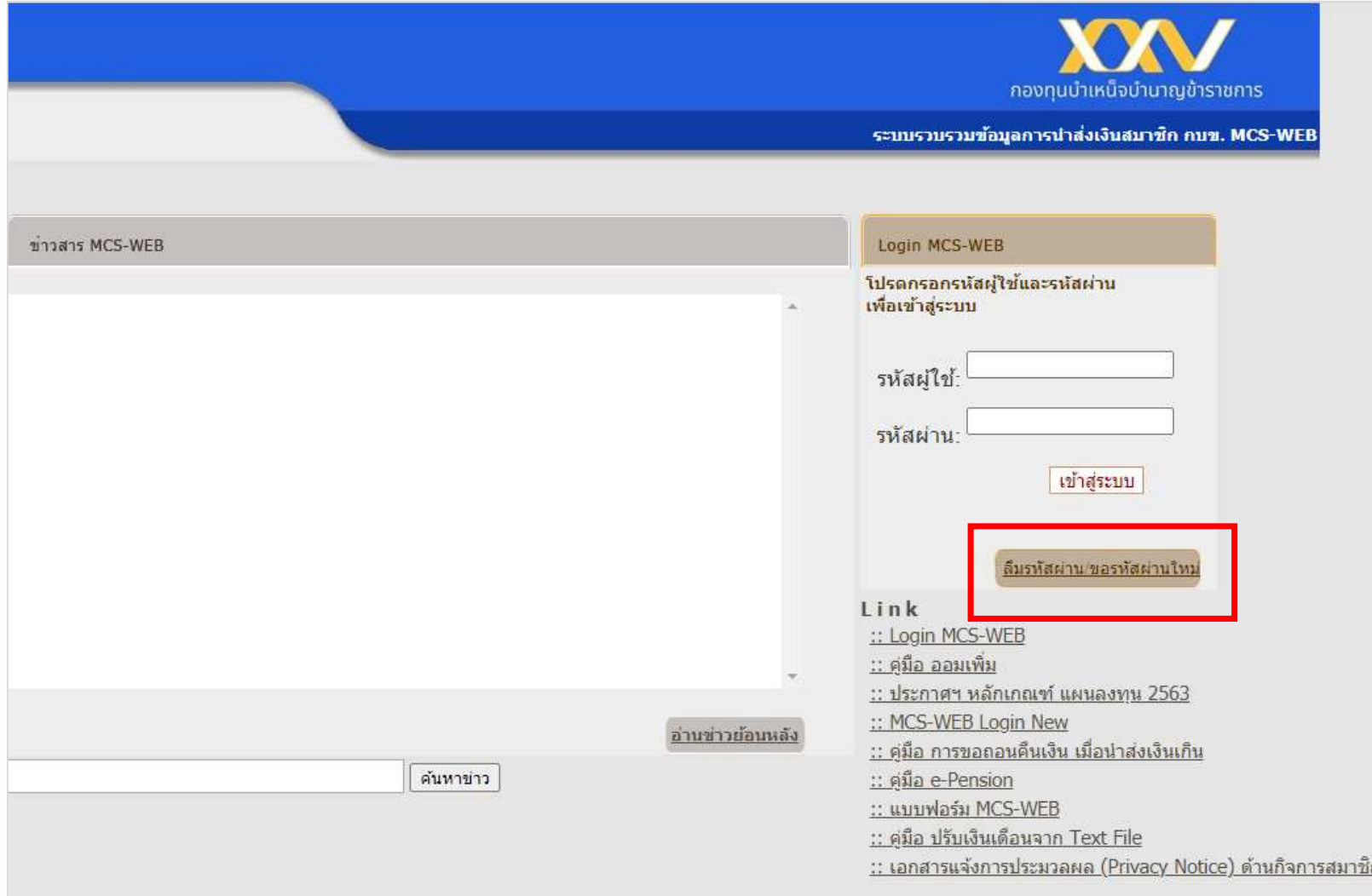

**ใสหมายเลขบัตรประชาชน 13 หลัก และขอมูลหลังบัตรประชาชน 12 หลัก** 

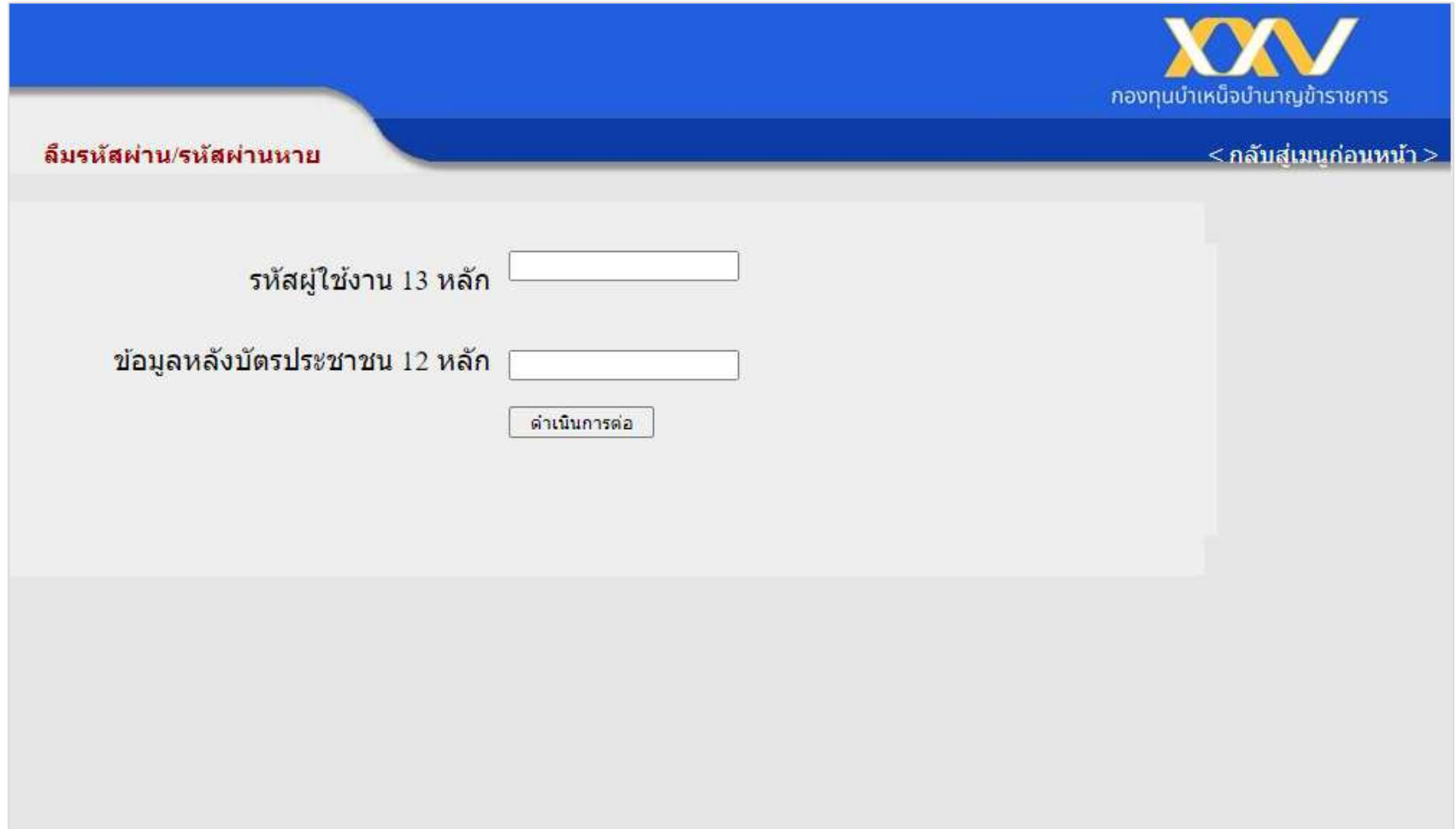

### **หนาจอจะแสดง e-mail และเบอร
มือถือที่เคยแจงไวกับ กบข.**

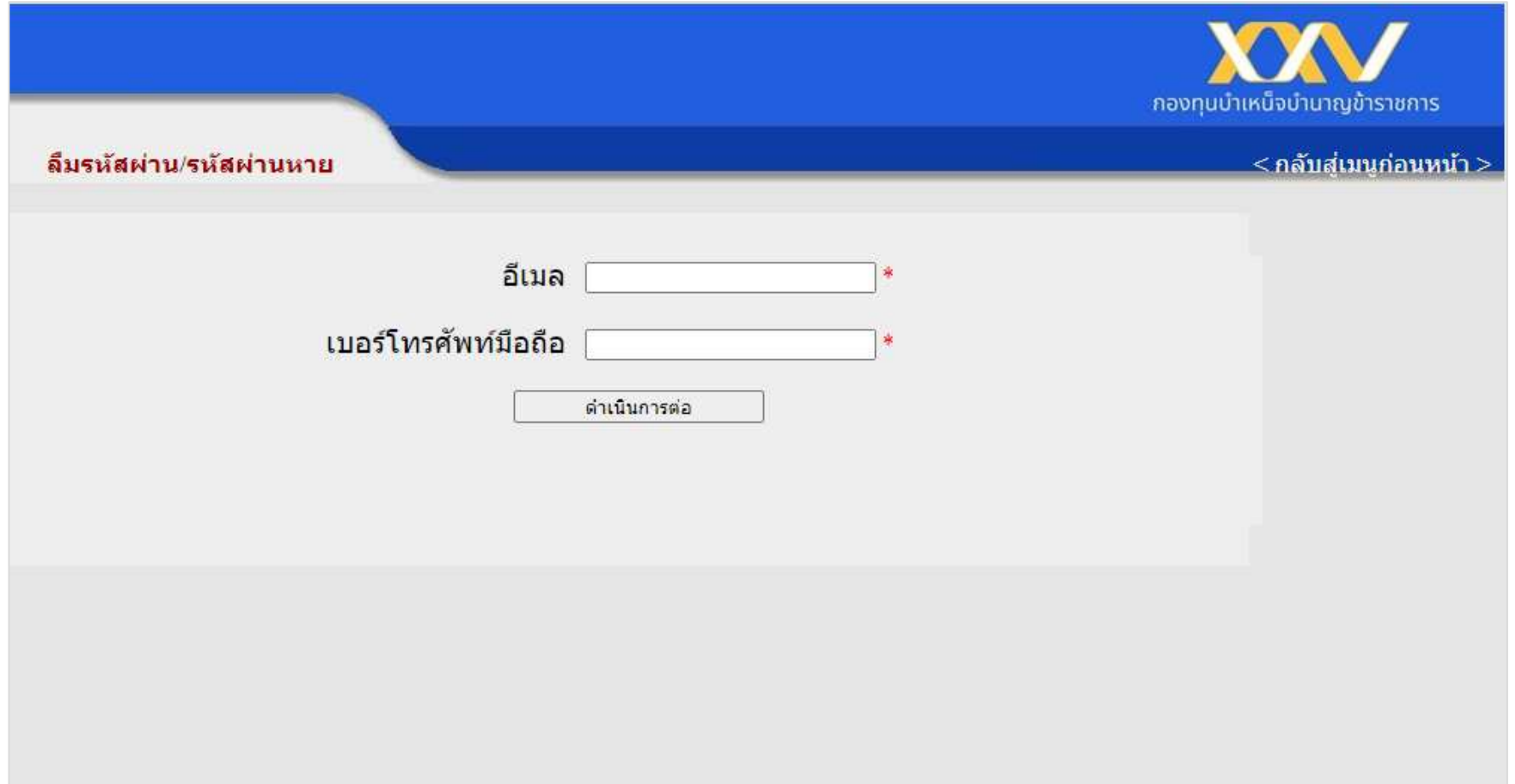

#### **ระบบจะสง SMS แจง OTP (One Time Password) มายังมือถือ**

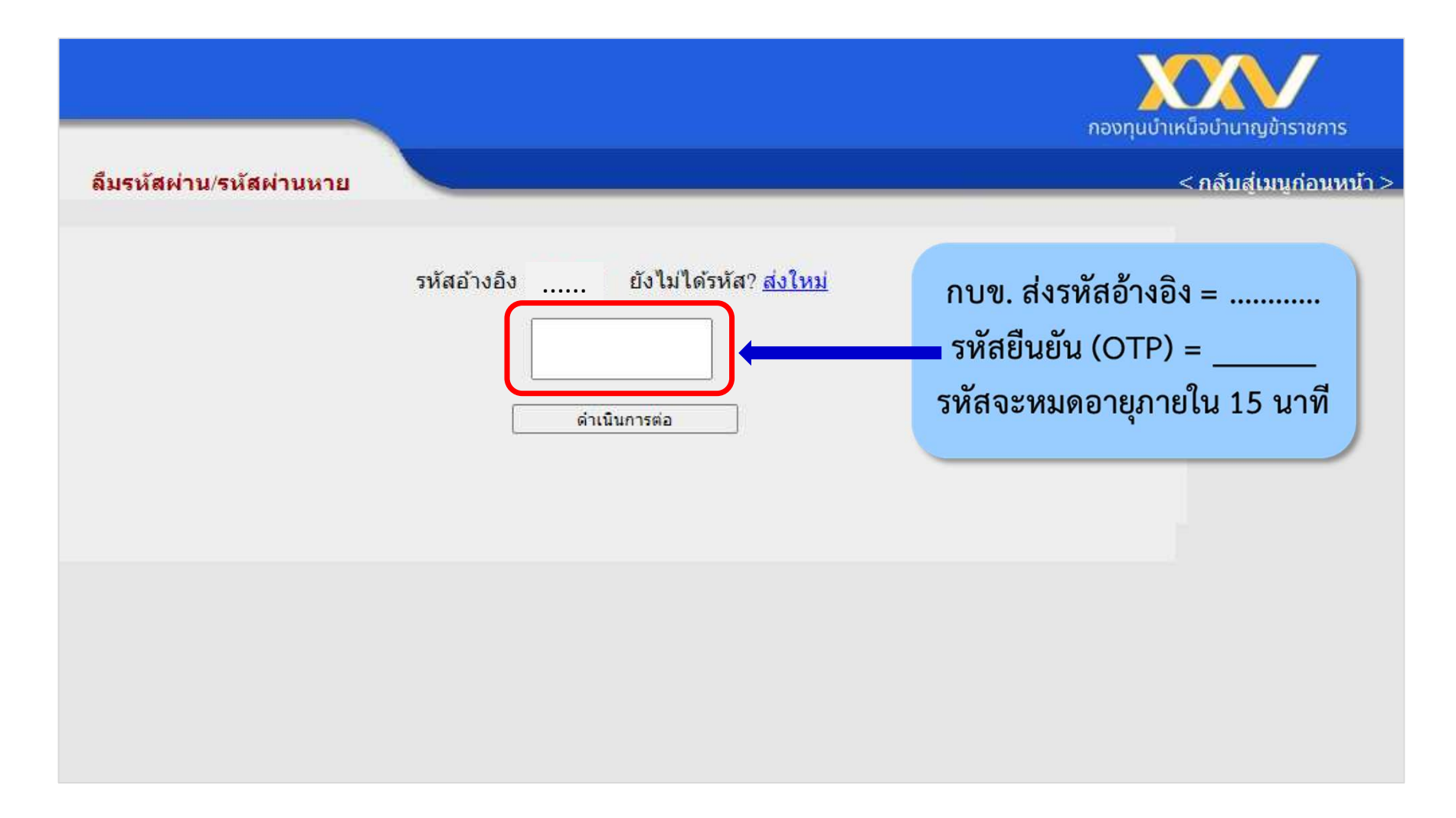

#### เมื่อใส่ OTP แล้ว ระบบจะพาไปยังหน้าจอกำหนดรหัสผ่านใหม่

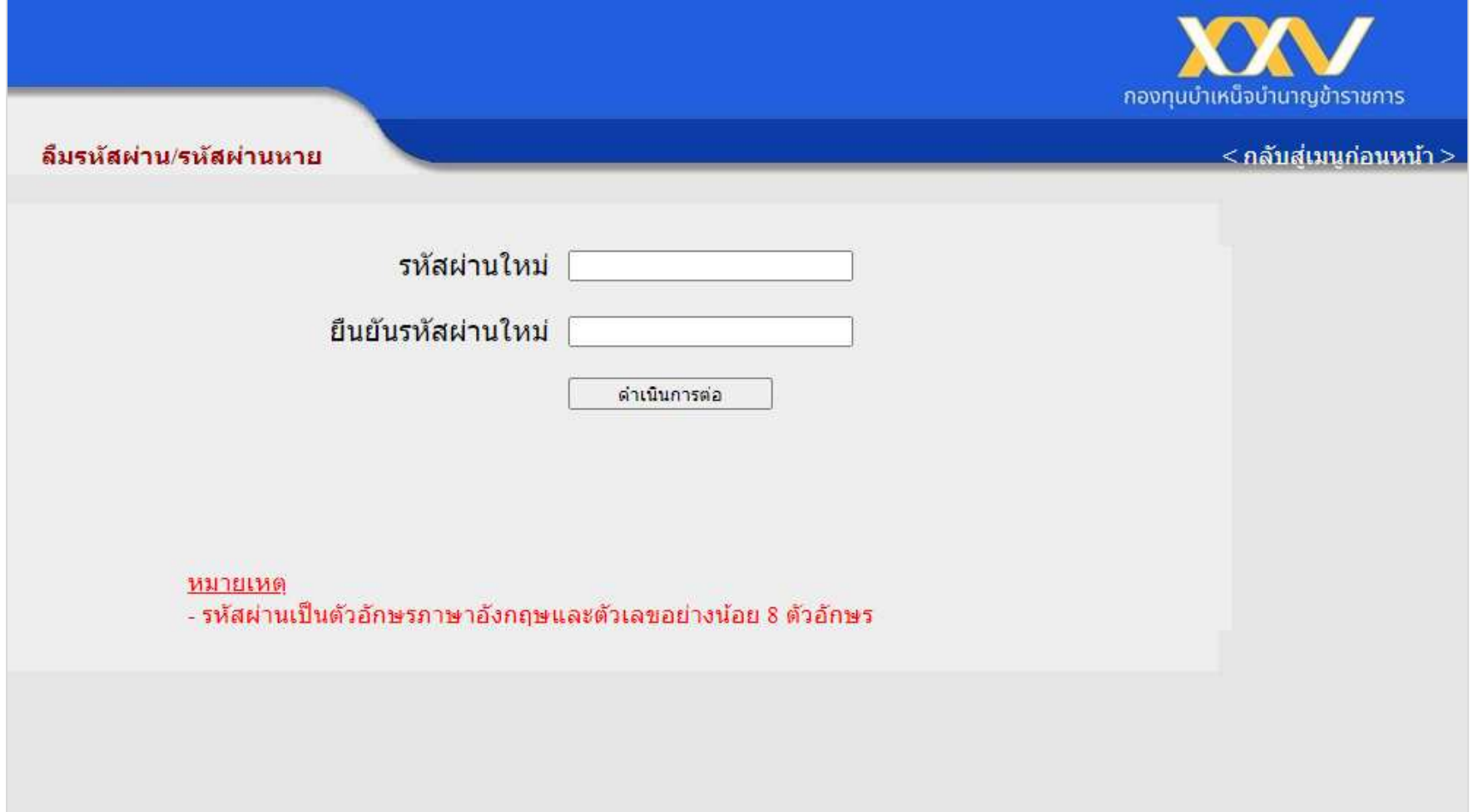

**กด "ตกลง" ระบบจะพาไปยังหนาจอ หนา Login MCS-WEB**

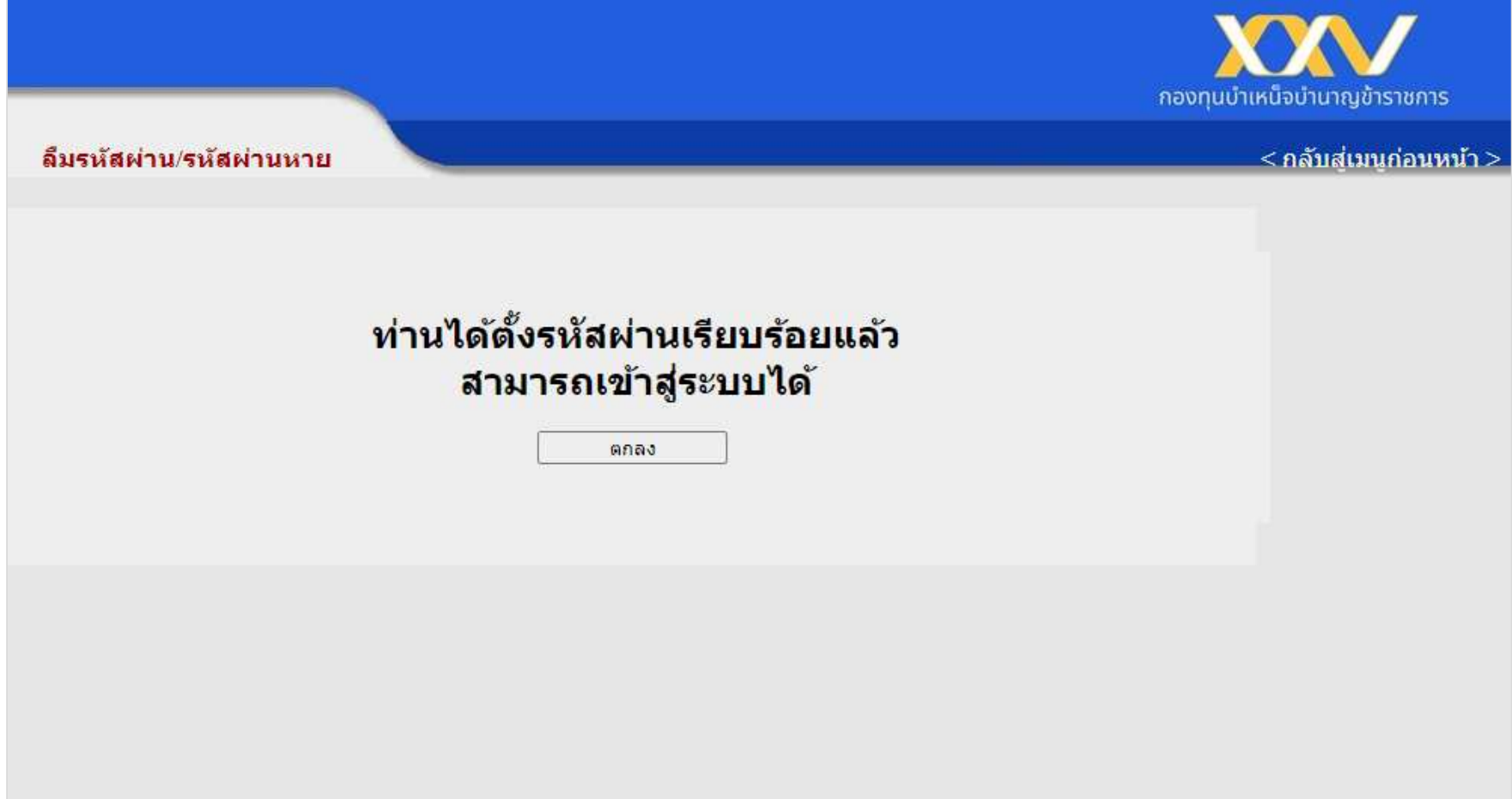

# **กรอกรหัสผูใช และรหัสผาน (ที่ไดตั้งขึ้นใหม) เพื่อเขาสูระบบ**

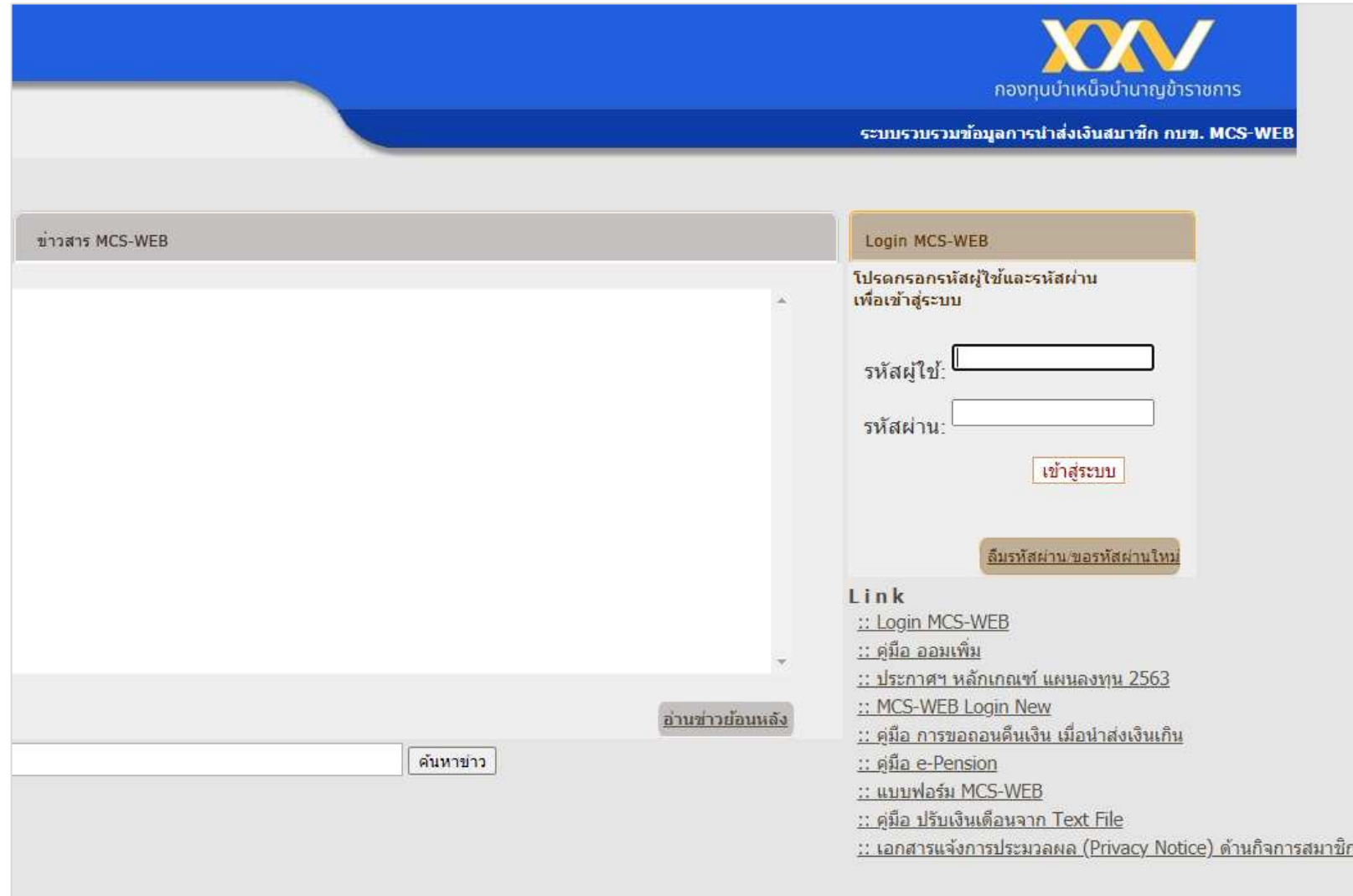

### เมื่อ Login MCS-WEB จะพบกับหน้า "ประวัติหน่วยงาน" ให้คลิก "เข้าสู่ระบบ"

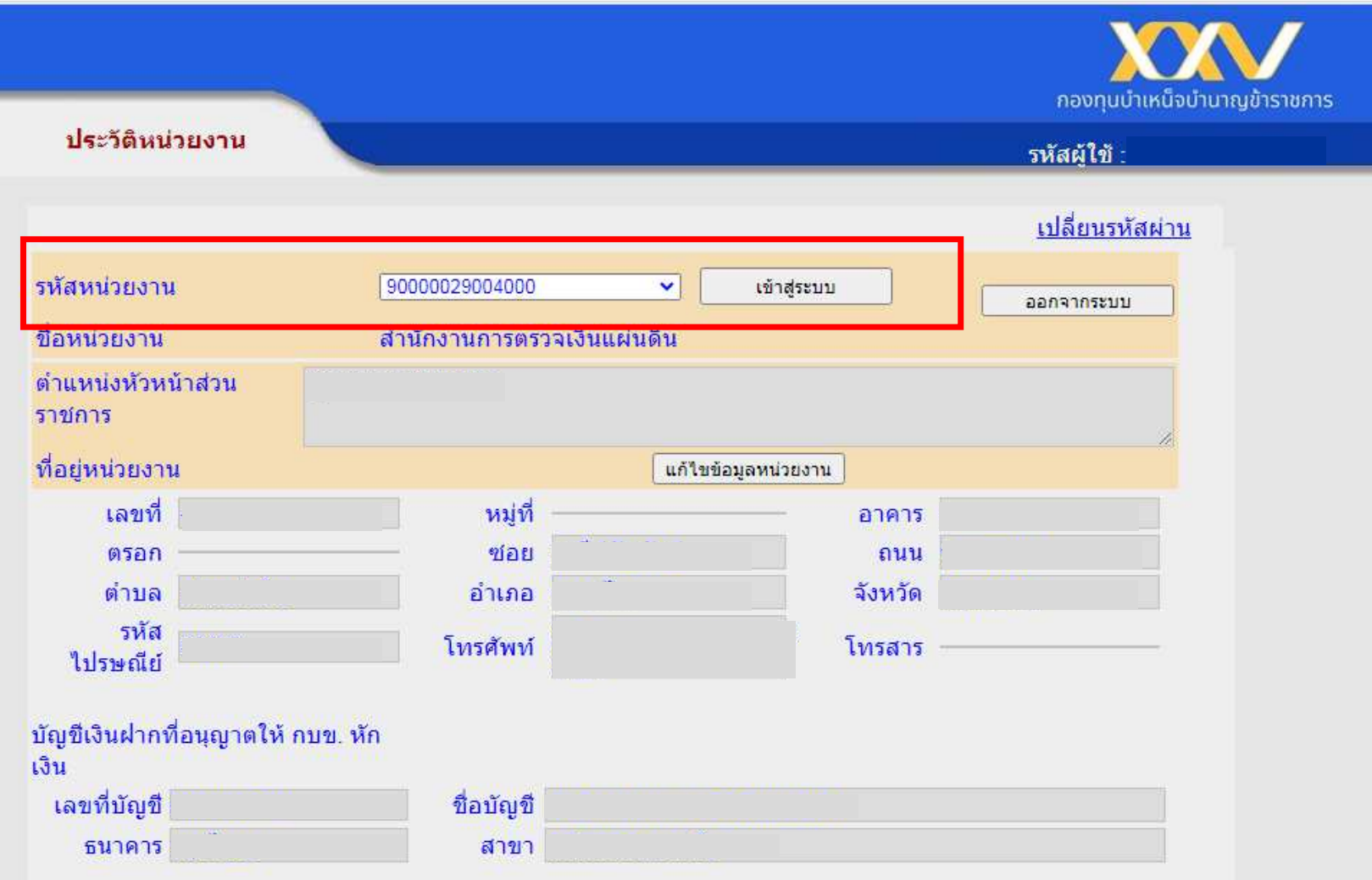

#### **เมื่อ "เขาสูระบบ" จะพบกับ "เมนูหลัก"**

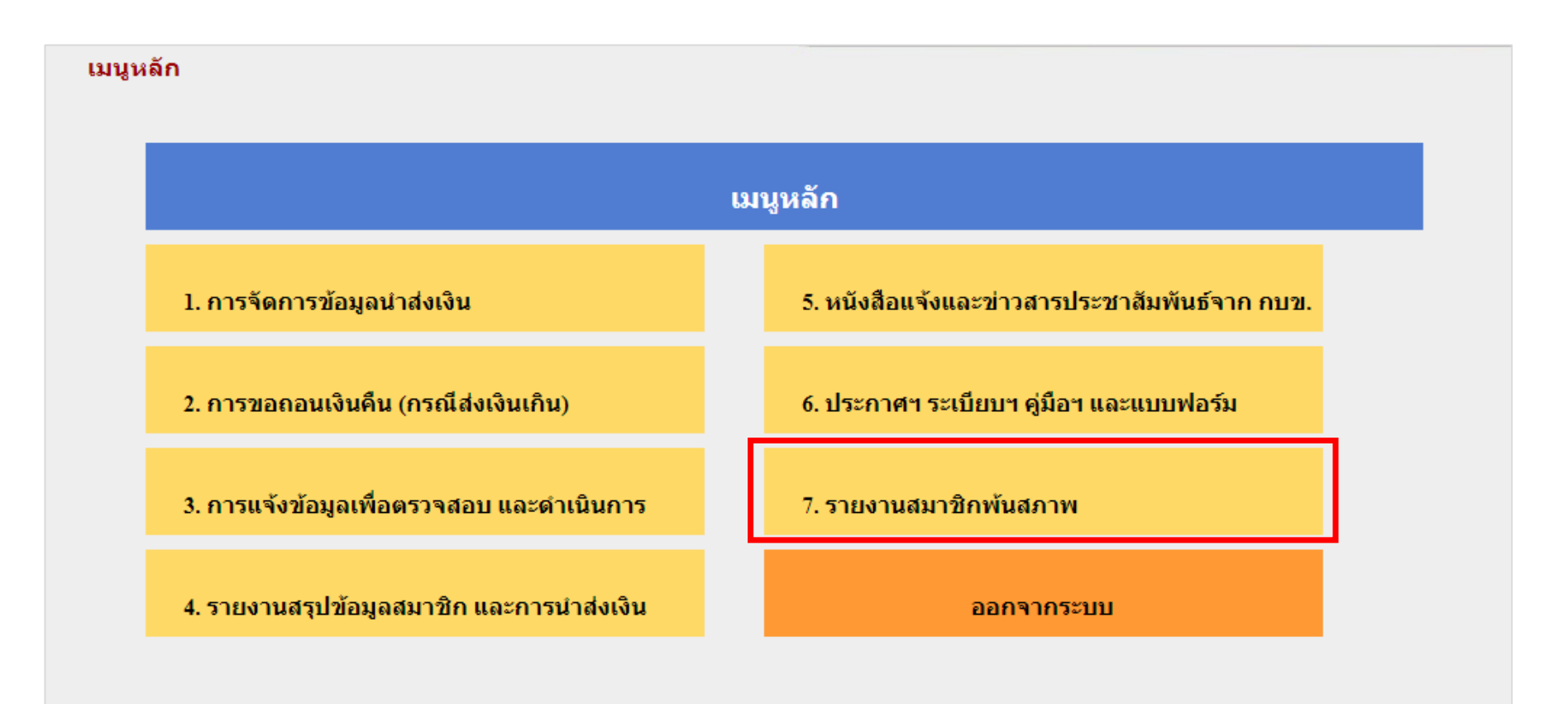

่ 7. รายงานสมาชิกพันสภาพ

7.1 รายการจ่ายเงินคืนสมาชิกพันสภาพ

่ 7.2 รายการสมาชิกรอการแจ้งเรื่องราวและรับรองการสิ้นสุดการสอบสวนทางวินัยจากส่วนราชการ

่ 7.3 รายงานสมาชิกออกรับเบี้ยหวัด รอการยื่นขอรับเงิน กบข. เมื่อครบกำหนดย้ายประเภท

่ 7.4 รายงานสมาชิกพันสภาพแต่ยังไม่ยื่นขอรับเงิน หรือมีการยื่นขอรับเงินมาแล้วแต่เอกสารยังไม่ครบถ้วน

#### 7.1 รายงานจ่ายเงินดื่นสมาชิกพันสภาพ  $\leq$ กลับสู่เมนูก่อนหน้า $\geq$ ⊙วันเดือนปีข้อมูล ถึง ปปปปดดวว ปปปปดดวว ⊙เลขประจำตัวประชาชน ⊙ขื่อ-นามสกฺล ⊙รหัสหน่วยงาน ปปปปดดวว <u>์ ⊙วันที่พ้นสภาพ</u> ดันหา <mark>◉รายการทั้งหมด</mark> รายงานจ่ายเงินดื่นสมาชิกพันสภาพ รหัสหน่วยงาน : 90000029004000 ี่ชื่อหน่วยงาน : สำนักงานการตรวจเงินแผ่นดิน  $\overline{4}$  $\mathbb{P}^{\text{DF}}$  $x \equiv$

### ่ 7.2 รายงานสมาชิกรอการแจ้งเรื่องขาวและขับของภาพ<br>สิ้นสุดการสอบสวนทางวินัยจากส่วนราชคาร

#### ์ < กลับสู่เมนูก่อนหน้า >

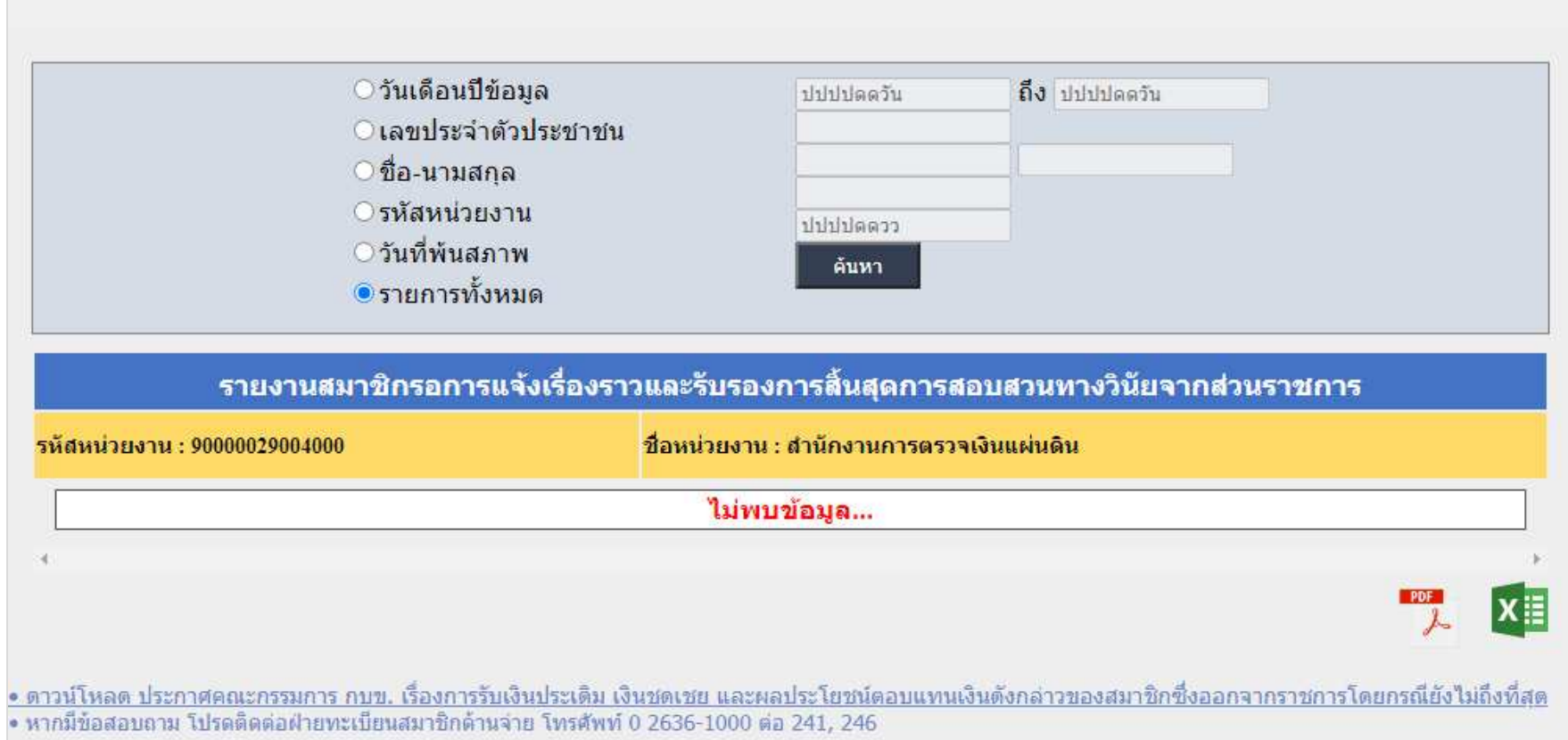

16

# ่ 7.3 รายงานสมาชิกออกรับเบี้ยห<mark>รัด รอการฝิ่นขอรีบ</mark><br>เงิน กบข. เมื่อครบกำหนดย้ายประเภท

#### $\leq$ กลับสู่เมนูก่อนหน้า  $>$

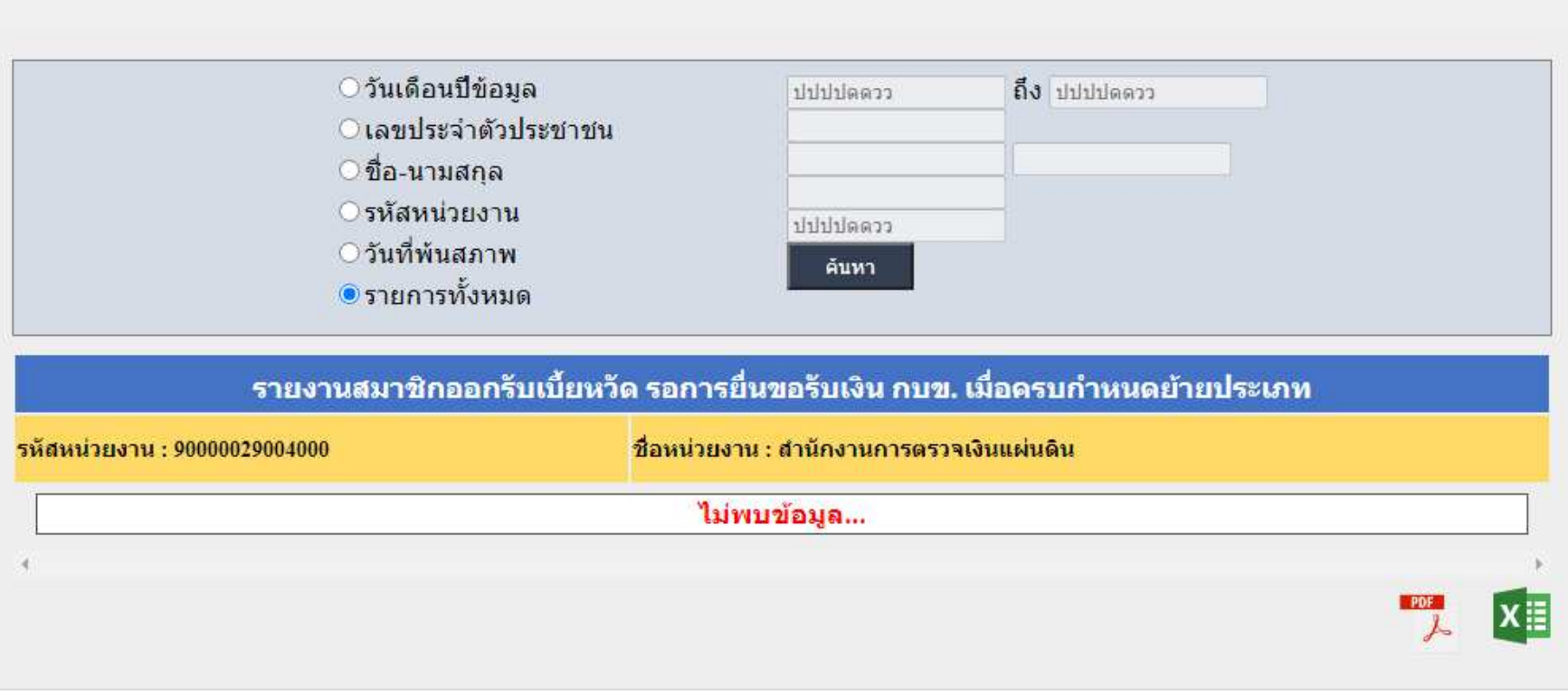

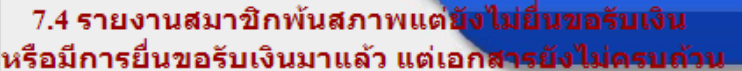

 $\leq$ กลับสู่เมนูก่อนหน้า $>$ 

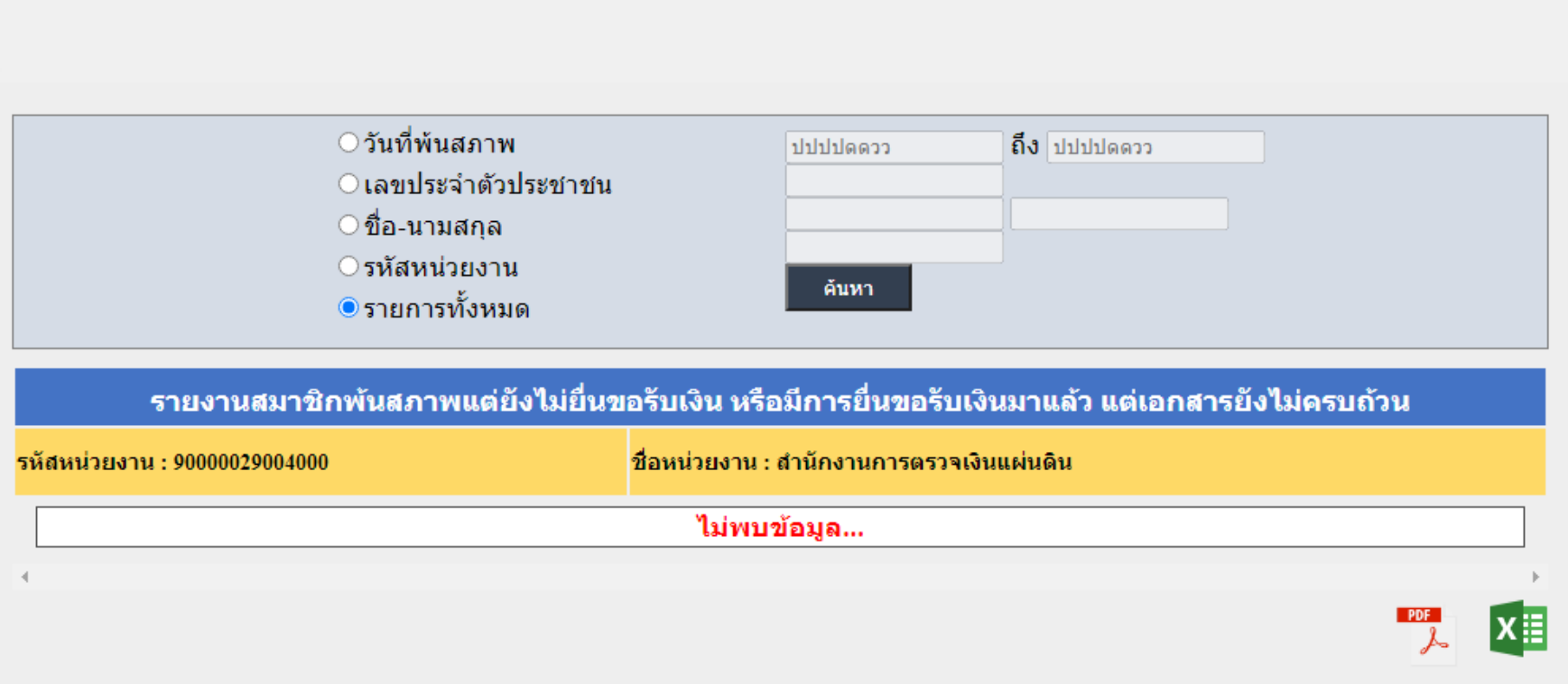